$\bullet$ **TOOLCRAFT** 

**Istruzioni del software Microscopio con telecamera Digimicro LAB 3.0**

**N. d'ordine 2373534 Pagina 01 - 10**

# 1 Sommario

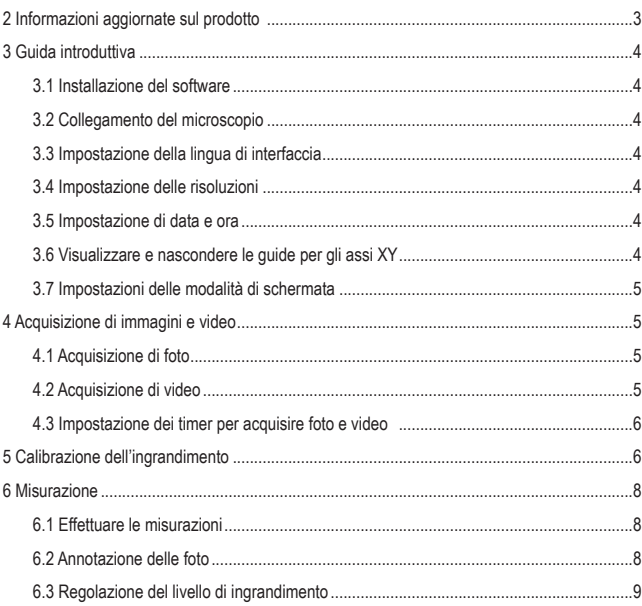

 $\odot$ 

# **2 Informazioni aggiornate sul prodotto**

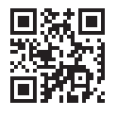

Scaricare le informazioni più recenti sul prodotto sul sito www.conrad.com/downloads oppure eseguire la scansione del codice QR mostrato. Seguire le istruzioni sul sito web.

## **3 Guida introduttiva**

#### **3.1 Installazione del software**

I programmi di installazione del software sono disponibili per Windows® e MacOS.

- 1. Scaricare il programma di installazione dal sito www.conrad.com/downloads.
- 2. Installare il software sul proprio computer.

#### **3.2 Collegamento del microscopio**

Collegare il microscopio al computer per trasferire immagini in tempo reale sullo schermo del computer.

- 1. Collegare un'estremità del cavo USB al microscopio e l'altra estremità a una porta USB del proprio computer.
- 2. Accendere il microscopio.
	- $\rightarrow$  Le immagini del microscopio vengono visualizzate sullo schermo del computer.

## **3.3 Impostazione della lingua di interfaccia**

- 1. Andare su Options > Language.
- 2. Selezionare la lingua desiderata.

#### **3.4 Impostazione delle risoluzioni**

- 1. Andare su Options > Resolution.
- 2. Impostare la risoluzione desiderata.

#### **3.5 Impostazione di data e ora**

L'impostazione della data e dell'ora correnti permette di registrare la data e l'ora delle foto acquisite.

- 1. Andare su Options > Date/Time.
- 2. Impostare la data e l'ora.

#### **3.6 Visualizzare e nascondere le guide per gli assi XY**

- 1. Andare su Options > XY Guides.
- 2. Visualizzare o nascondere le guide.

## **3.7 Impostazioni delle modalità di schermata**

È possibile visualizzare l'immagine secondo una o due impostazioni di schermata: normale o a schermo intero.

- 1. Selezionare Options > Fullscreen mode per abilitare la modalità a schermo intero.
- 2. Per tornare alla modalità normale, premere il tasto ESC sulla tastiera.

# **4 Acquisizione di immagini e video**

## **4.1 Acquisizione di foto**

Dopo aver impostato una posizione di memoria, sarà possibile acquisire le foto dell'immagine visualizzata e salvarle sul computer.

#### **1 Impostazione della posizione di memoria**

- 1. Rimuovere la scheda micro SD (se presente). Se si utilizza una scheda micro SD, non è possibile salvare le immagini/i video sul computer.
- 2. Aprire File > Photos.
- 3. Definire la posizione di memoria per le foto acquisite.

#### **2 Acquisizione**

- **Per acquisire una foto, fare clic sul pulsante**  $\odot$ **.** 
	- $\rightarrow$  La foto viene aggiunta al pool delle foto.

#### **4.2 Acquisizione di video**

Dopo aver impostato una posizione di memoria, sarà possibile acquisire i video dell'immagine visualizzata e salvarli sul computer.

#### **1 Impostazione della posizione di memoria**

- 1. Rimuovere la scheda micro SD (se presente). Se si utilizza una scheda micro SD, non è possibile salvare le immagini/i video sul computer.
- 2. Aprire File > Videos.
- 3. Definire la posizione di memoria per i video acquisiti.

#### **2 Acquisizione**

- 1. Fare clic sul pulsante  $\bigcirc$  per avviare l'acquisizione.
- 2. Fare clic nuovamente sul pulsante per interrompere l'acquisizione.
	- $\rightarrow$  Il video viene aggiunto al pool dei video.

## **4.3 Impostazione dei timer per acquisire foto e video**

Grazie all'acquisizione temporizzata, sarà possibile acquisire foto o video in date e orari specifici.

- 1. Premere il pulsante del timer  $\bigcirc$ .
- 2. Selezionare se si desidera acquisire foto o video.
- 3. Configurare il timer con le altre impostazioni.
- 4. Premere il pulsante Start per avviare il timer.

# **5 Calibrazione dell'ingrandimento**

Prima di misurare oggetti è necessario calibrare il livello di ingrandimento desiderato. Sarà necessario ripetere la calibrazione ogni volta che si desidera modificare il livello di ingrandimento.

La procedura è suddivisa in tre passaggi:

- 1. Impostazione del livello di ingrandimento
- 2. Calcolo del livello di ingrandimento
- 3. Verifica del livello di ingrandimento

#### **1 Impostazione del livello di ingrandimento**

- 1. Andare su Options > XY Guide > On per attivare le guide.
- 2. Posizionare il righello di calibrazione sotto al microscopio.
- 3. Spostare il righello finché le barre nere non sono parallele alla guida dell'asse y.
- 4. Regolare il livello di ingrandimento sul microscopio.

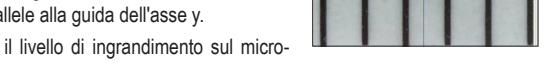

5. Regolare la messa a fuoco fino a quando il righello non è perfettamente al centro.

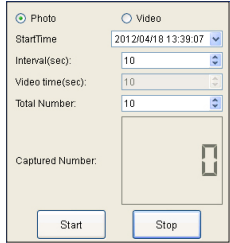

- $\vee$  Il livello di ingrandimento è stato impostato.
- 1. Fare clic sul pulsante foto oper scattare una foto.
- 2. Fare doppio clic sulla foto per aprire l'interfaccia di misurazione.
- 3. Fare clic sullo strumento di calibrazione .  $\bullet$
- 4. Sulla foto, misurare la distanza tra due barre nere del righello di calibrazione di cui si conosce la distanza esatta.

Fare clic sui punti tra i quali si desidera misurare la distanza.

 $\rightarrow$  Verrà visualizzata la finestra di dialogo Adjust magnification.

- 5. Nella finestra di dialogo, inserire il valore esatto della distanza nel campo Actual dimension e confermare con OK.
	- $\rightarrow$  Il livello di ingrandimento verrà calcolato.
	- $\rightarrow$  Il livello di ingrandimento viene visualizzato nell'angolo in alto a destra.
- $\rightarrow$  Il livello di ingrandimento è stato calcolato e impostato nel software.

#### **<sup>3</sup>Verifica del livello di ingrandimento**

Verificando il livello di ingrandimento impostato, controllerai se le distanze misurate sulle foto corrispondono alle distanze fisiche corrette.

- $\vee$  Il righello di calibrazione è stato posizionato.
- $\vee$  Il livello di ingrandimento è stato calcolato.
- 1. Premere il pulsante foto **per scattare una foto.**
- 2. Fare doppio clic sulla foto per aprire l'interfaccia di misurazione.
- 3. Fare clic sullo strumento di misurazione  $\begin{bmatrix} 1 & 1 \\ 0 & 1 \end{bmatrix}$  e selezionare Any Angle Line.
- 4. Sulla foto, misurare la distanza tra due barre nere del righello di calibrazione di cui si conosce la distanza esatta.

Fare clic sui punti tra i quali si desidera misurare la distanza.

 $\rightarrow$  La distanza misurata viene visualizzata e dovrebbe essere uguale o quasi alla distanza esatta.

**Nel caso in cui la distanza NON sia uguale alla distanza esatta:** Ripetere la calibrazione. **7**

**2 Calcolo del livello di ingrandimento** 

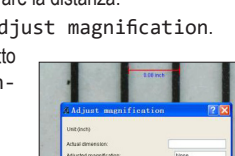

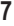

## **6 Misurazione**

#### **6.1 Effettuare le misurazioni**

1. Premere il pulsante foto **per scattare una foto.** --OPPURE--

Aprire una foto dal pool.

- 2. Fare doppio clic sulla foto per aprire l'interfaccia di misurazione.
- 3. Fare clic sullo strumento di misurazione  $\sqrt{2}$  e selezionare una dimensione.
- 4. Fare clic sui punti tra i quali si desidera misurare la distanza.

 $\rightarrow$  La distanza misurata viene visualizzata.

## **6.2 Annotazione delle foto**

È possibile annotare le foto con lo strumento di disegno o di scrittura. È possibile configurare entrambi gli strumenti in base alle proprie esigenze.

1. Premere il pulsante foto **per scattare una foto.** 

--OPPURE--

Aprire una foto dal pool.

- 2. Selezionare lo strumento di disegno  $\mathscr{D}$  o scrittura  $\mathbf{T}$  .
- 3. Effettuare le annotazioni.
- 4. Fare clic sul pulsante salva per salvare le foto annotate.

#### **6.3 Regolazione del livello di ingrandimento**

Se il livello di ingrandimento dell'immagine non soddisfa le proprie esigenze, è possibile impostare un livello di ingrandimento personalizzato.

- 1. Fare clic sullo strumento di calibrazione  $\bullet$   $\bullet$  e selezionare Reset Magnification > Reset picture magnification.  $\rightarrow$  Il livello di ingrandimento dell'immagine viene ripristinato.
- 2. Fare clic sullo strumento di calibrazione  $\circ$  e selezionare Set Magnification > Set picture magnification.

**Combination** 

- 3. Inserire un livello di ingrandimento nella finestra di dialogo e fare clic su OK.
- $\rightarrow$  Il livello di ingrandimento dell'immagine è stato regolato.

Pubblicato da Conrad Electronic SE, Klaus-Conrad-Str. 1, D-92240 Hirschau (www.conrad.com).

Tutti i diritti, compresa la traduzione, riservati. È vietata la riproduzione di qualunque genere, ad es. attraverso fotocopie, microfilm o memorizzazione su sistemi per l'elaborazione elettronica dei dati, senza il permesso scritto dell'editore. È vietata la ristampa, anche parziale. La presente pubblicazione rappresenta lo stato tecnico al momento della stampa.

Copyright 2022 by Conrad Electronic SE.